## User Manual for GROUP-II Service

Click on Online Application Submission link for filling Group II Service Application as shown in the below screen.

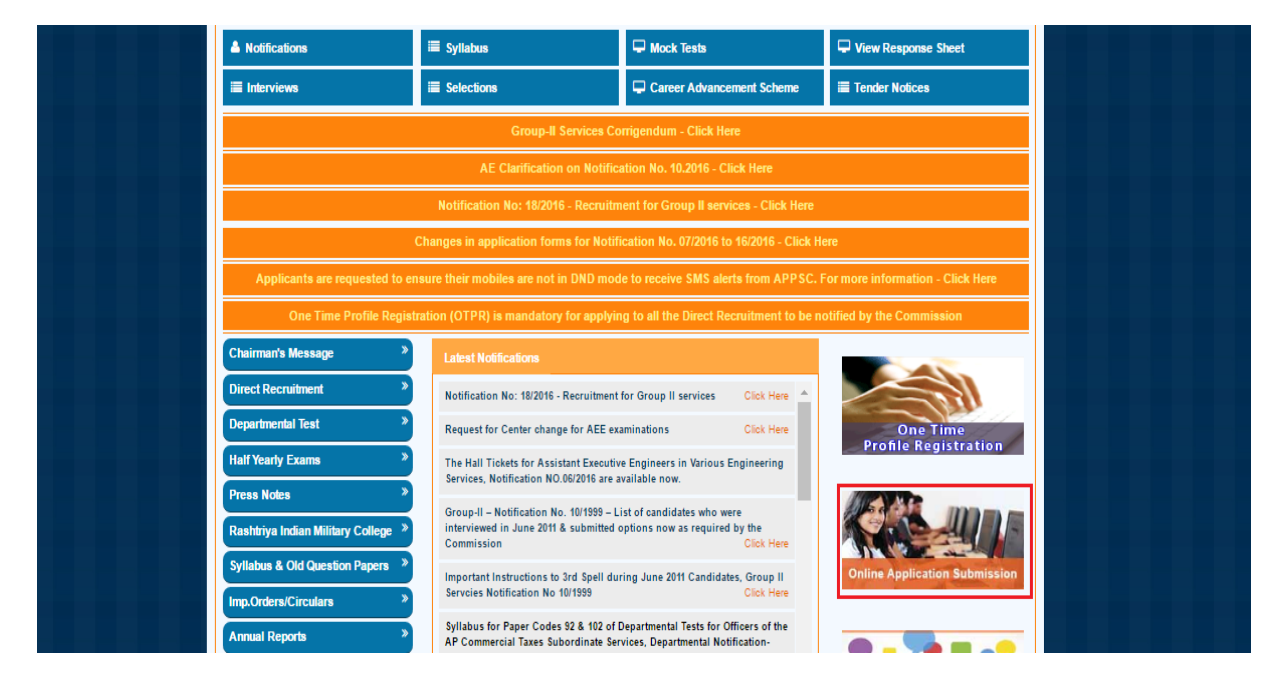

After Clicking on Online Application Submission link, the following screen will be displayed. Click on Group-II Service Notification Radio button then click on Continue button as shown in the below screen.

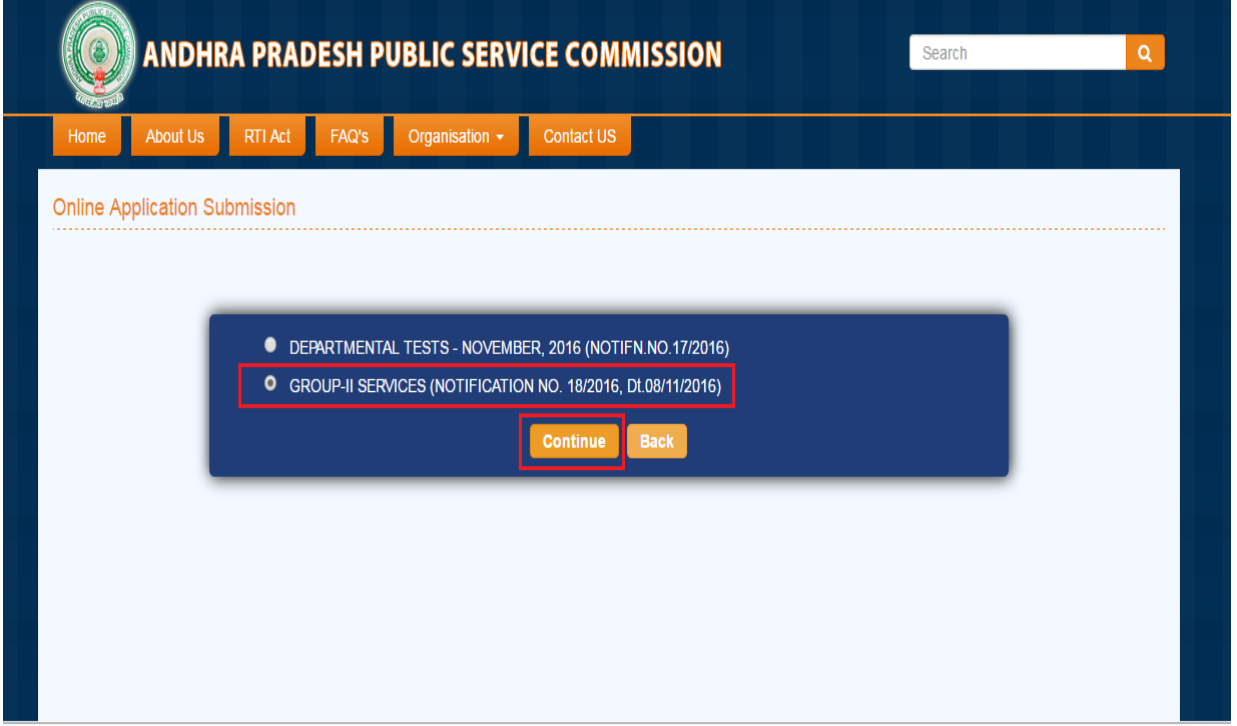

After Clicking on Continue button, the following screen will be displayed. Click on Group-II Service Notification Check box, Enter OTPR Reference ID then click on GO button as shown in the below screen.

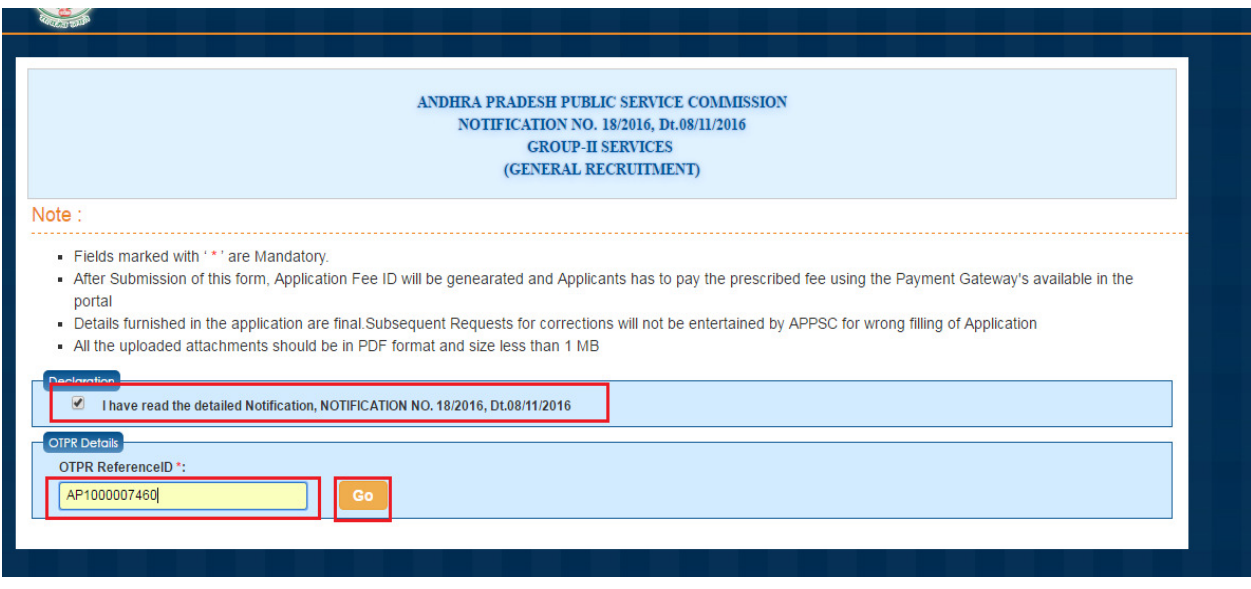

After Clicking on GO button, the following screen will be displayed. Mention the details required for Name as on Aadhaar Card if candidate entered Aadhaar Number in OTPR Application, then District, Mandal, after confirming his address details as shown.

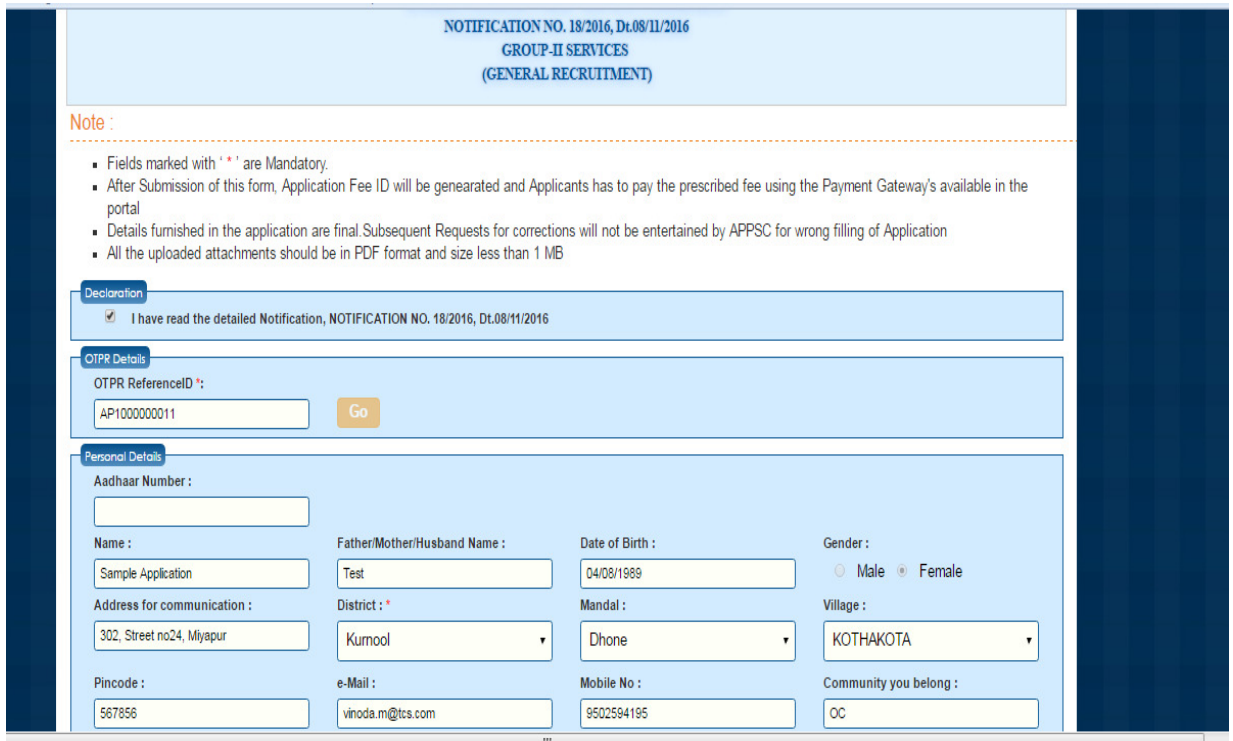

Give the details required for personal details as shown in the screen.

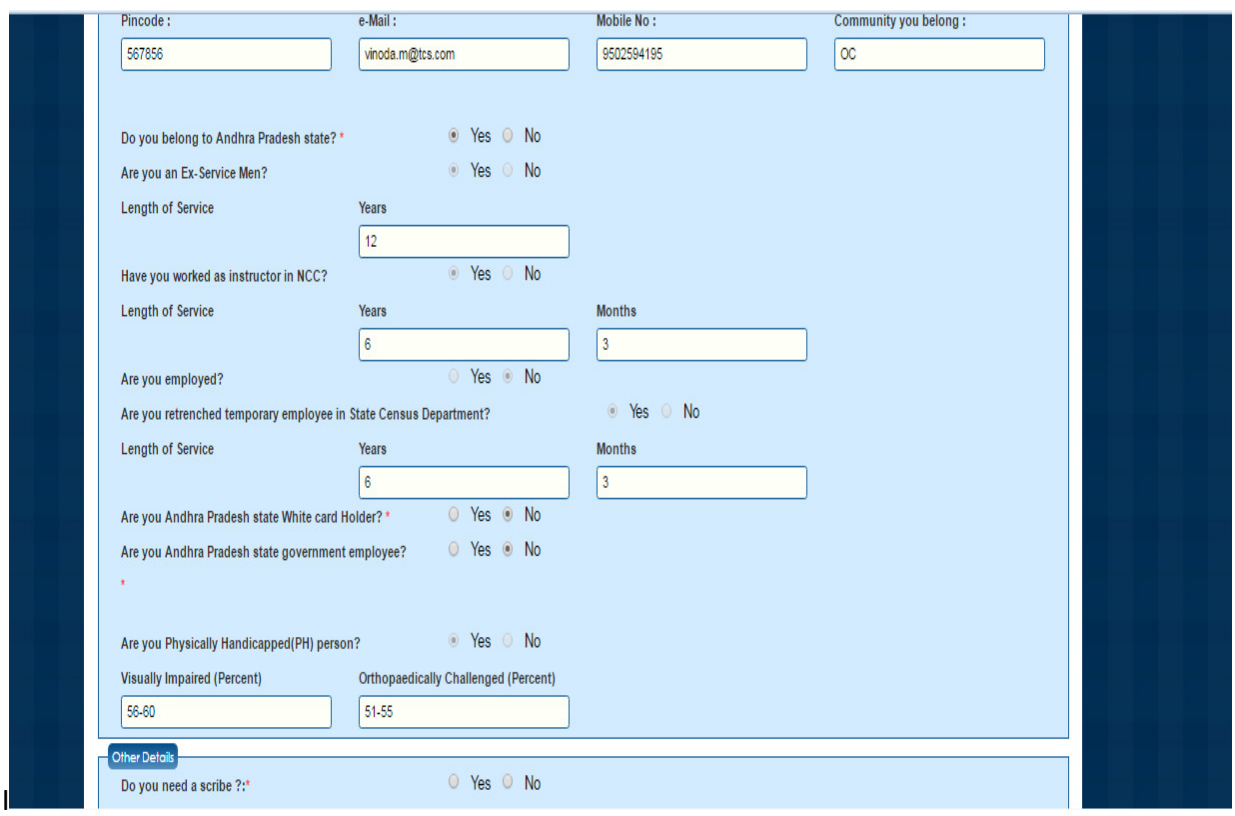

Check your Photograph and signature. Enter the details for Qualification, University, Date of acquiring qualification, Type of Study form drop down list, enter all the mandatory details.

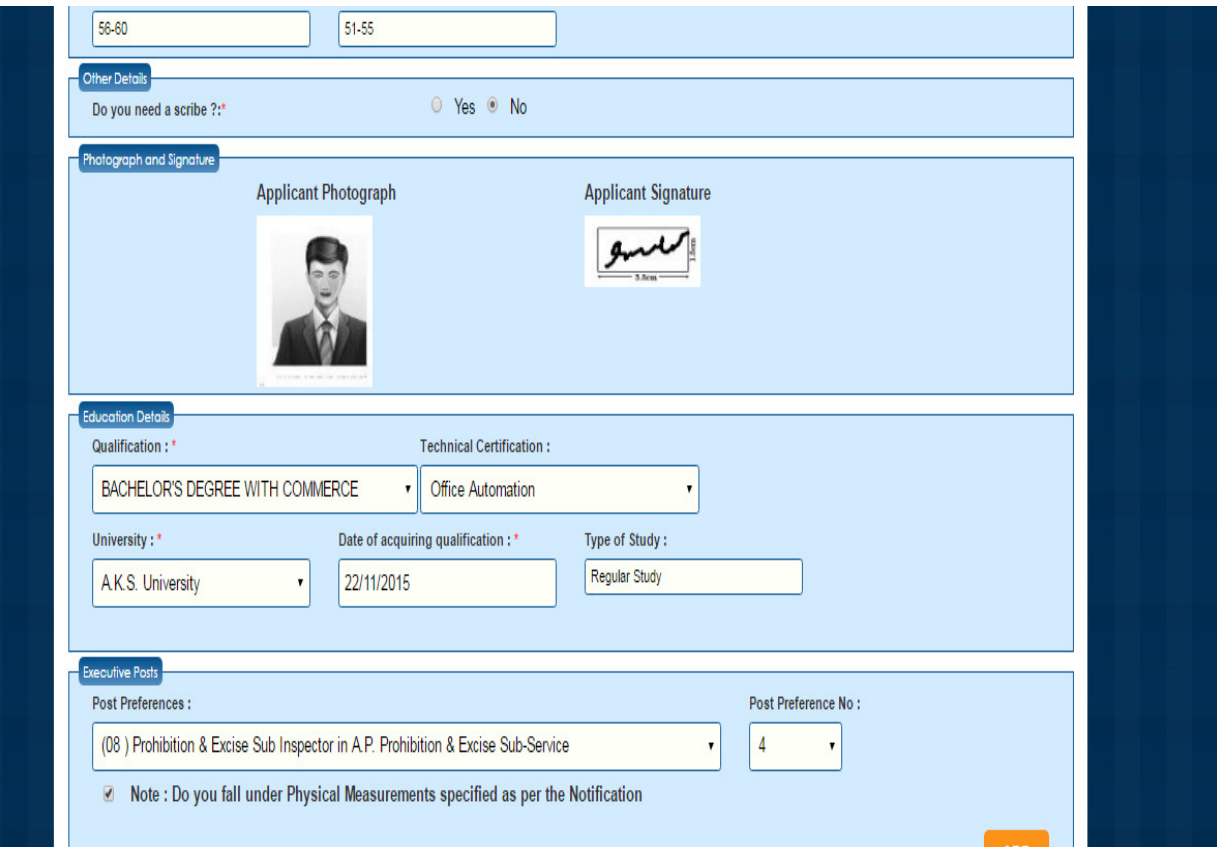

Depending upon the candidates qualification the post eligible are shown in two categories ie., Executive and Non- Executive posts. Candidate has to select the post and give the post preferences against each post.

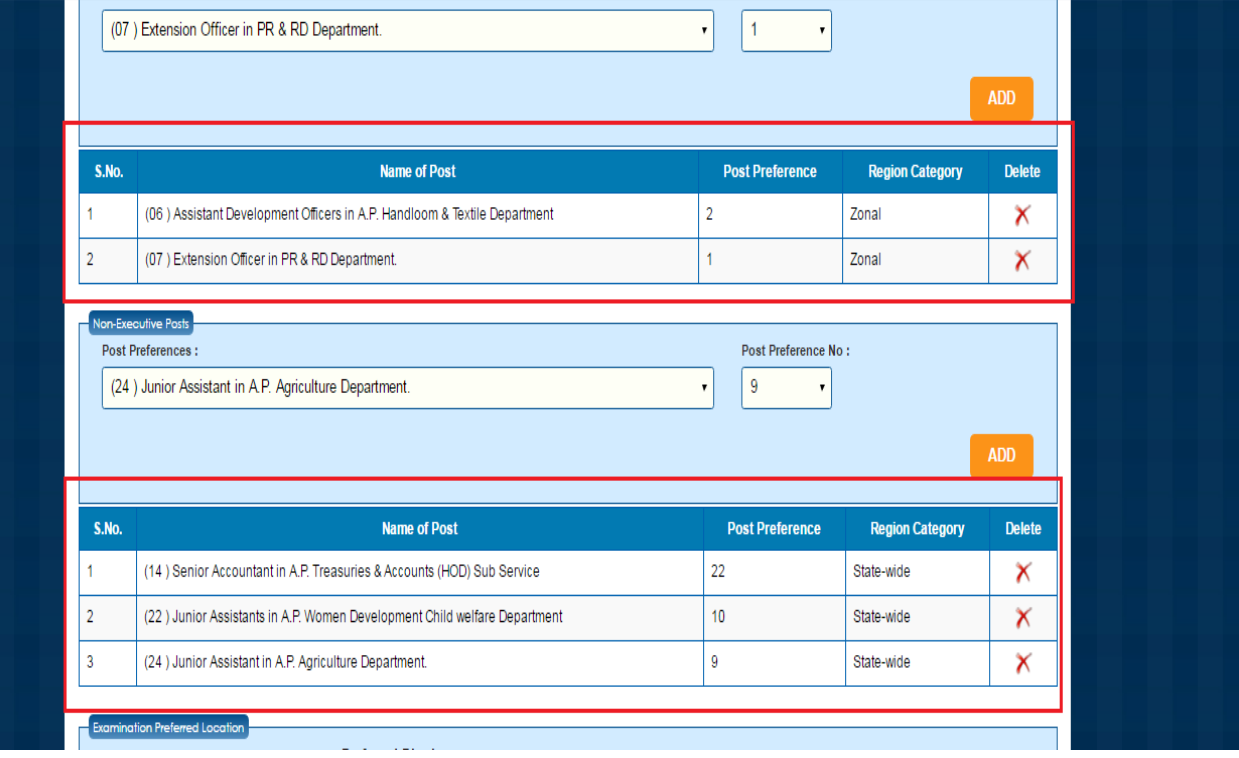

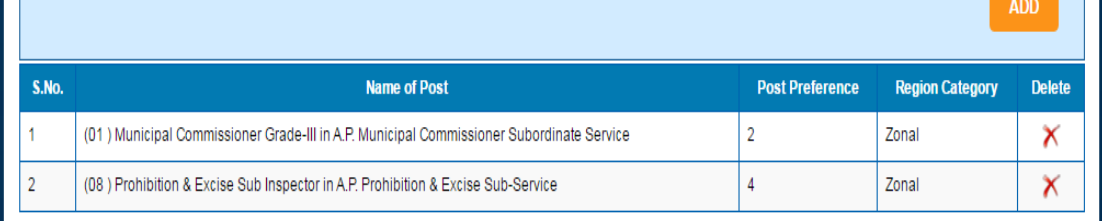

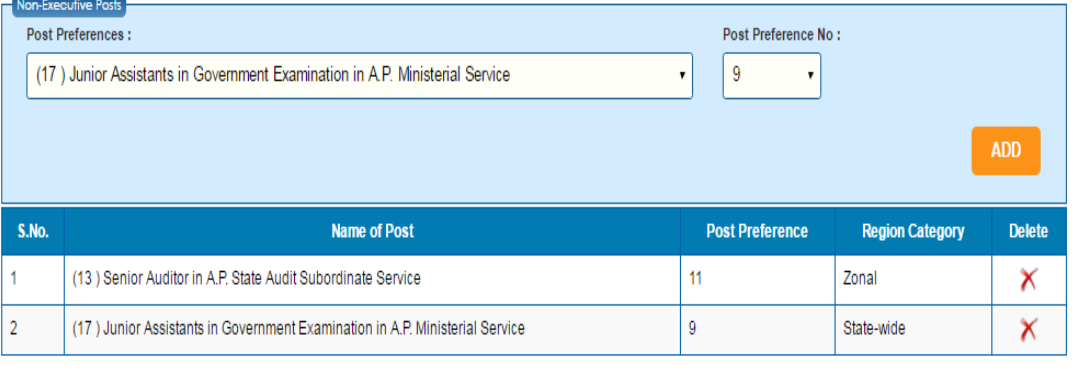

## Zone Preferences

The following are the Present Zones in the AP State:

Zone-I : Srikakulam, Visakhapatnam and Vizianagaram. (SKM, VSP, VZM)

**CONTRACTOR** 

Zone-II : East Godavari, West Godavari and Krishna. (EG, WG, KST)  $\alpha$  and  $\alpha$ 

After the selection of all posts candidates have to give zonal preferences. Then examination centre preferences where candidates are willing to write the exams.

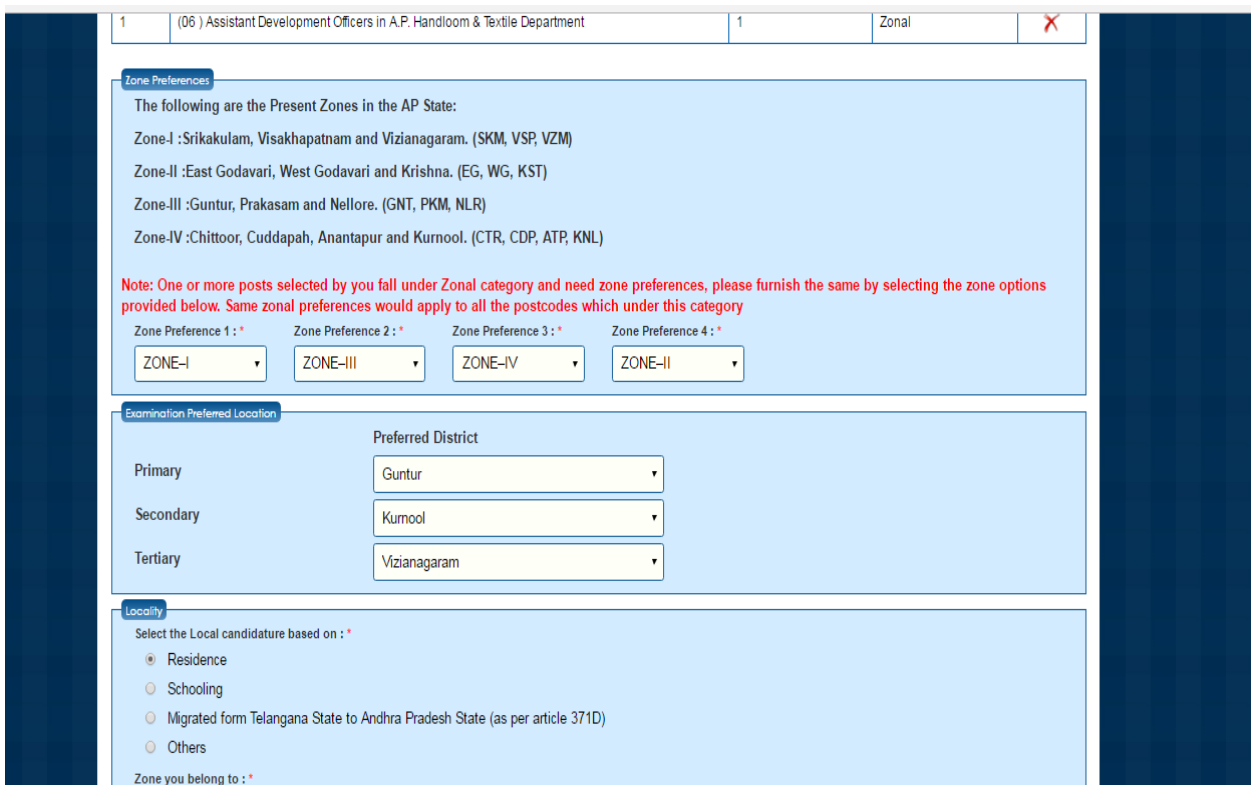

Candidates have to mention the Local / Non-local status according to the options available and as per the criteria mentioned in the notification.

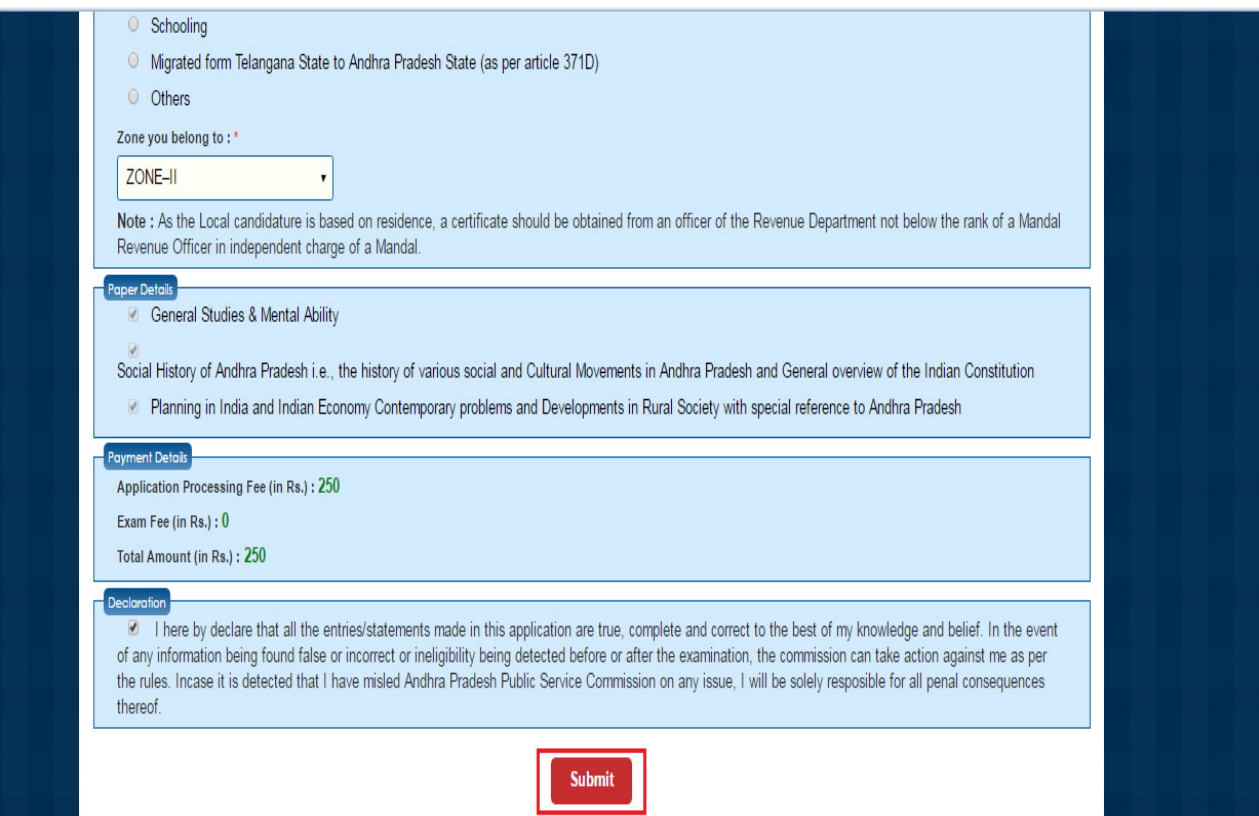

After Clicking on Submit button, the following screen will be displayed. Click on OK button as shown in the below screen.

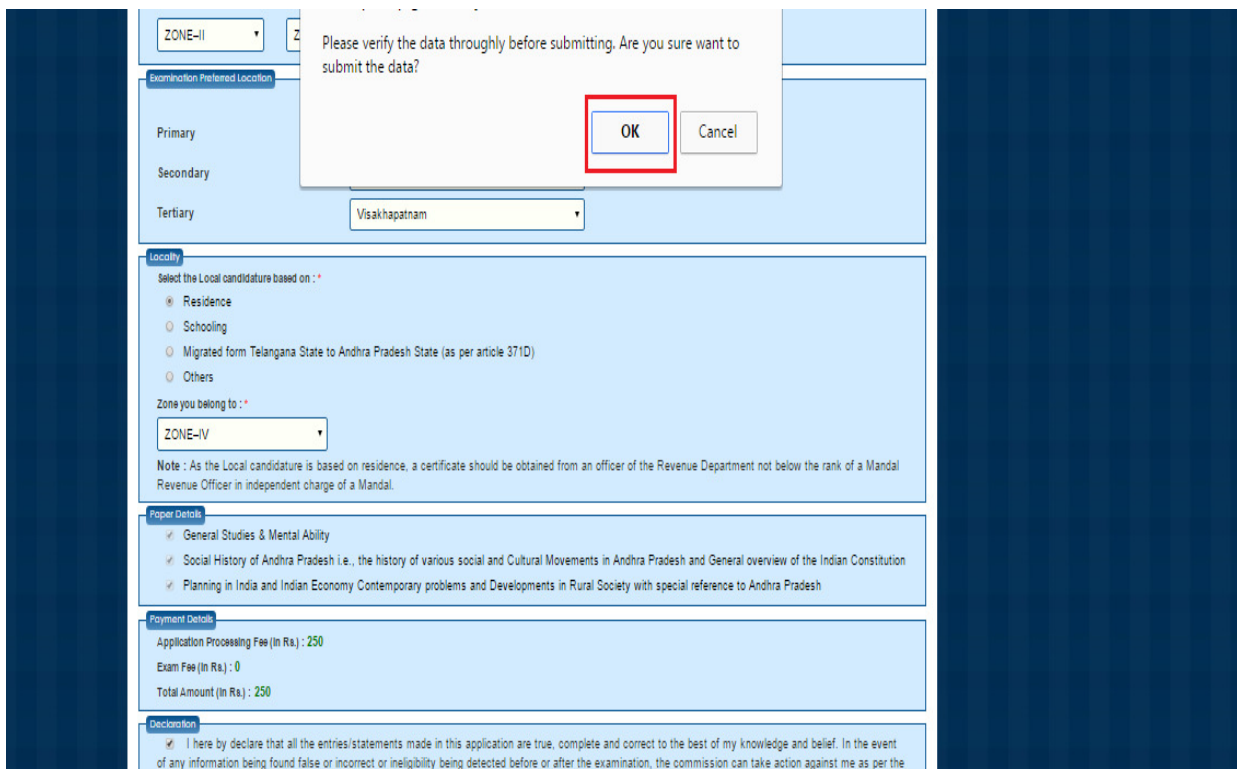

After Clicking on Ok button, the following pop up message will be displayed. Again click on OK button as shown in the below screen.

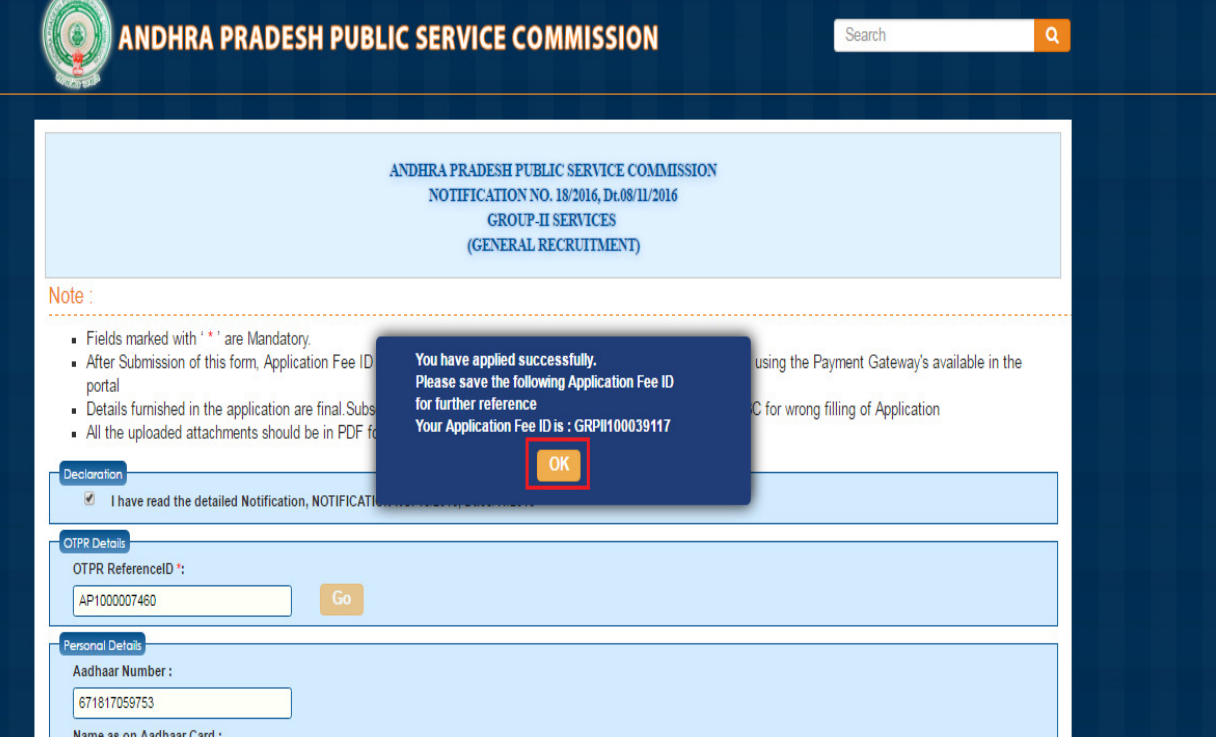

After Clicking on Ok button, the following screen will be displayed. Click on Proceed to Payment button for paying the fee as shown in the below screen.

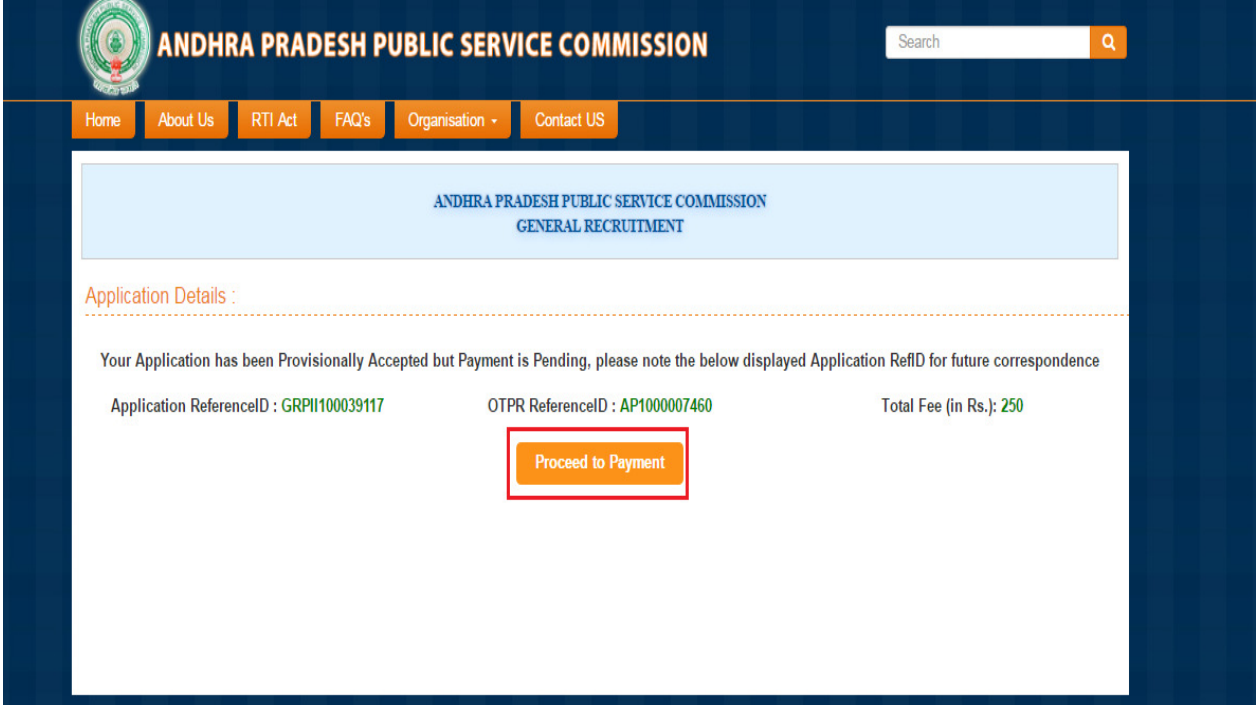

After Clicking on Proceed to Payment button, the following screen will be displayed. Select Payment Gateway for paying fee as shown in the below screen. Once Candidate get the Receipt then only Payment is confirmed otherwise amount will be refunded in few days.

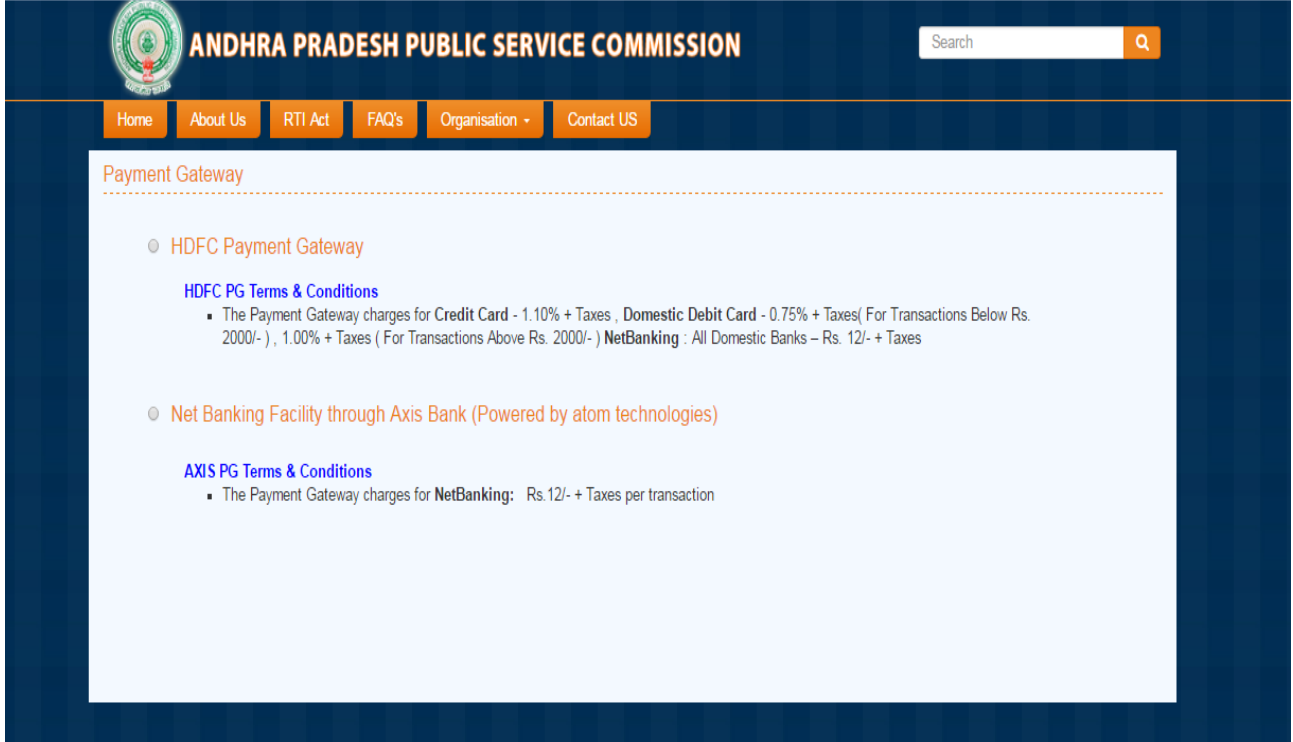